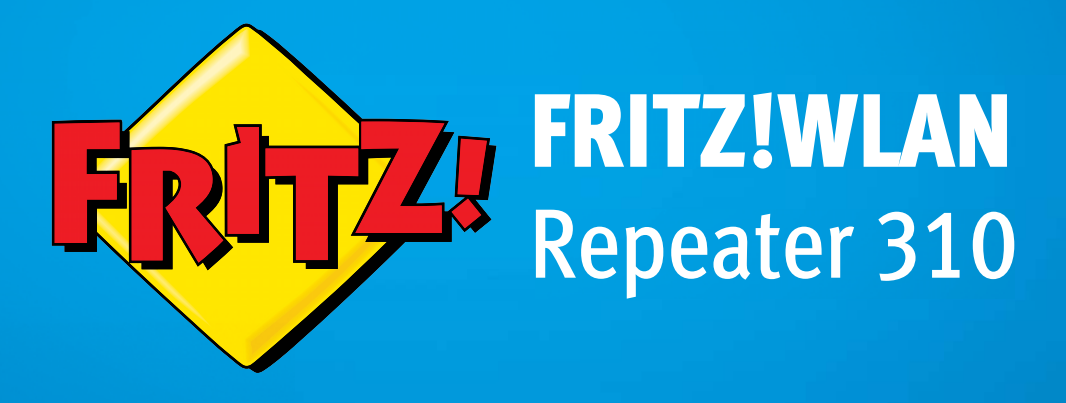

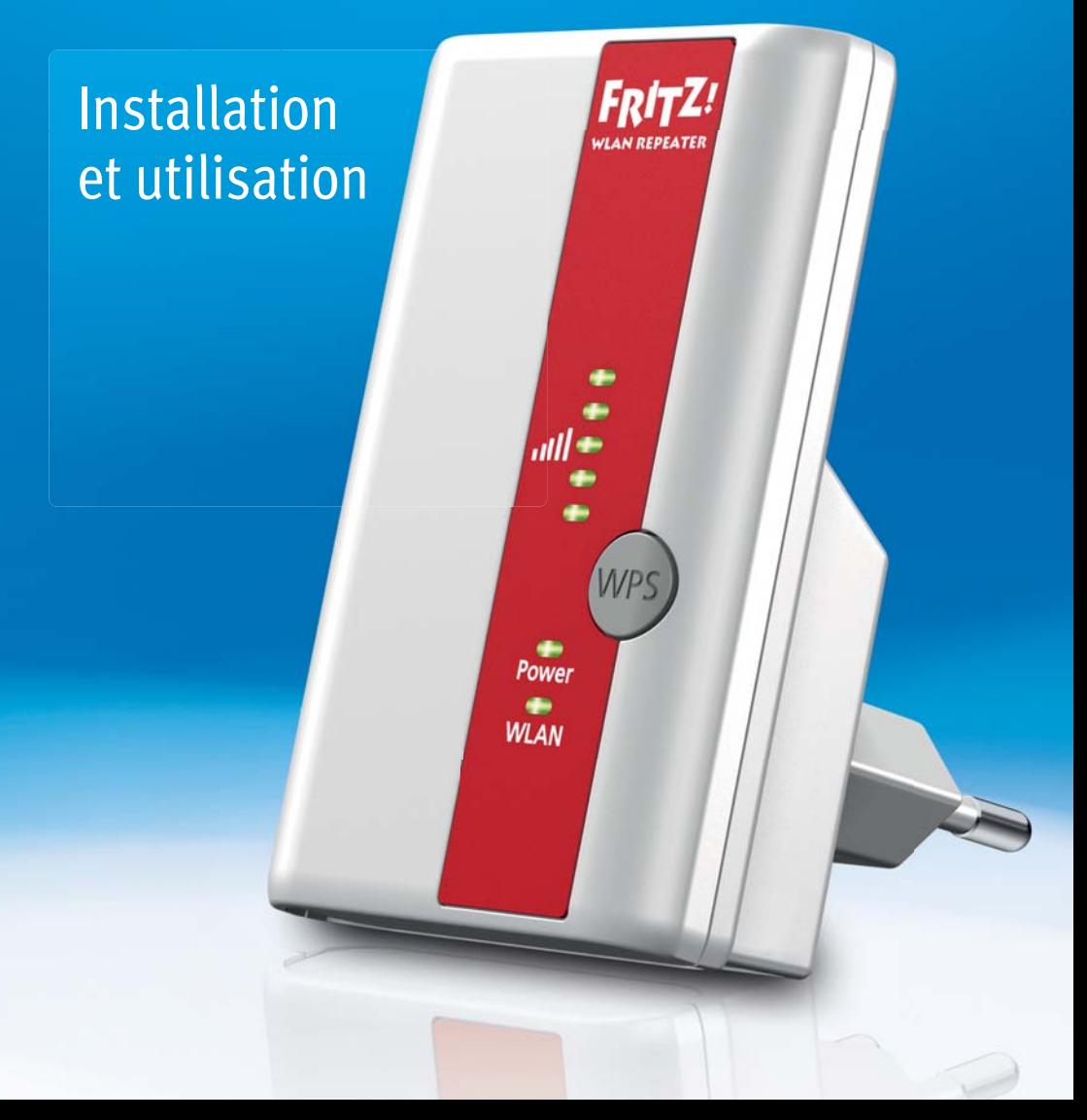

# **Sommaire**

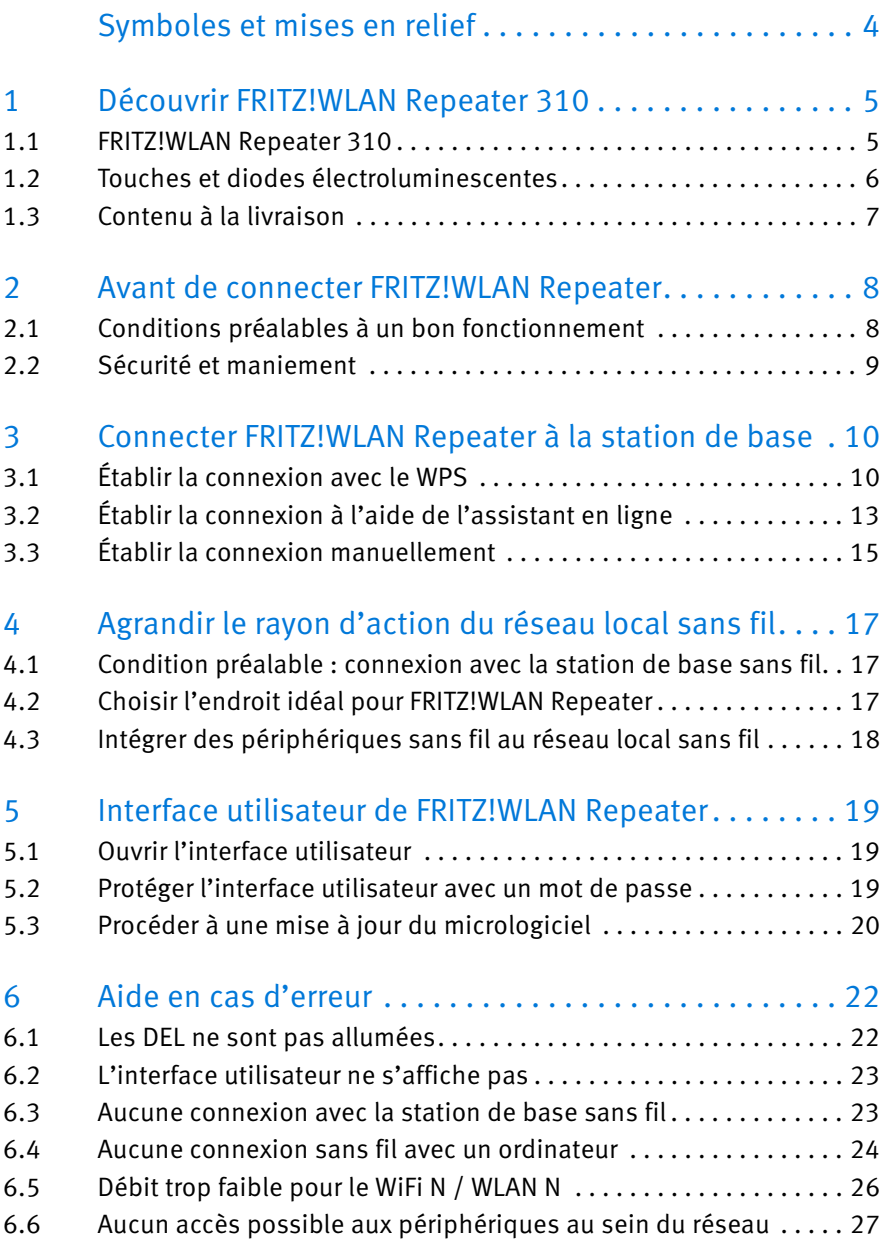

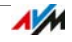

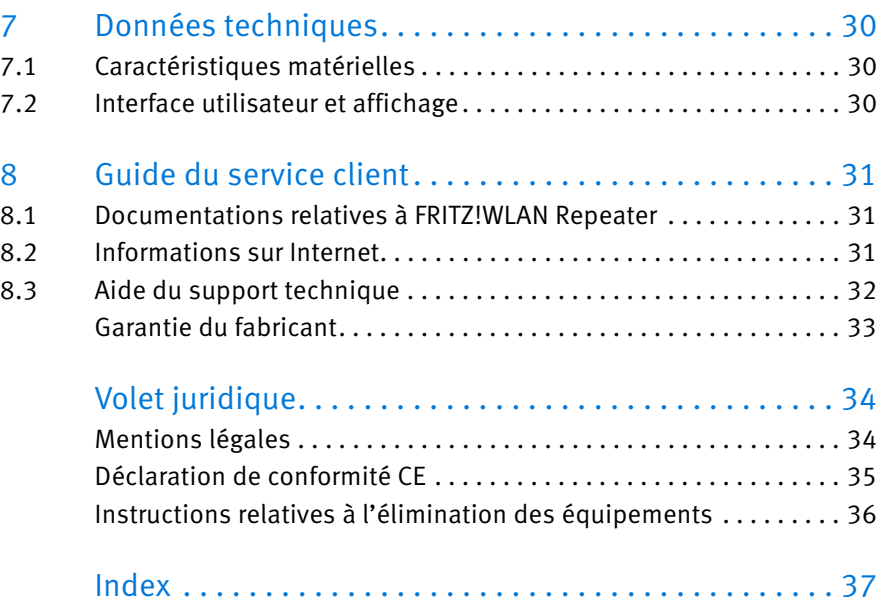

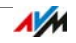

# <span id="page-3-0"></span>Symboles et mises en relief

Le présent manuel utilise des symboles et diverses mises en relief pour signaler certaines informations.

### Symboles

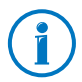

Ce symbole signale les remarques et les conseils qui vous seront utiles à l'utilisation.

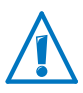

Ce symbole attire votre attention sur des remarques particulièrement importantes que vous devriez absolument prendre en compte pour éviter tout dysfonctionnement.

#### Mises en relief

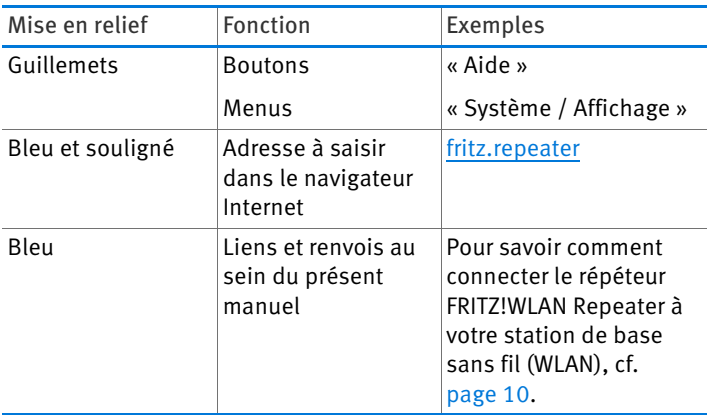

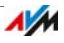

# <span id="page-4-0"></span>1 Découvrir FRITZ!WLAN Repeater 310

Ce chapitre vous livre un aperçu succinct des fonctions de votre FRITZ!WLAN Repeater 310.

# <span id="page-4-1"></span>1.1 FRITZ!WLAN Repeater 310

FRITZ!WLAN Repeater élargit en toute simplicité et en toute sécurité le rayon d'action du réseau local sans fil de votre FRITZ!Box ou d'une autre station de base sans fil.

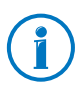

La station de base sans fil connecte plusieurs périphériques sans fil entre eux (par exemple un ordinateur, une imprimante, une télévision, une passerelle multimédia) et avec Internet.

Dans un premier temps, vous connectez FRITZ!WLAN Repeater à la station de base sans fil par le biais du réseau local sans fil. Ensuite, vous enregistrez vos ordinateurs et autres périphériques sans fil se trouvant en dehors du rayon d'action de la station de base sans fil sur FRITZ!WLAN Repeater.

Grâce à FRITZ!WLAN Repeater, les périphériques sans fil bénéficient d'un accès au réseau local sans fil et à l'accès Internet de la station de base sans fil.

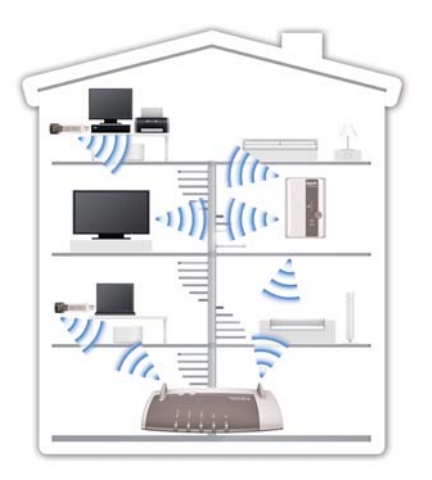

FRITZ!WLAN Repeater 310 dans un réseau local sans fil

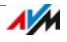

# <span id="page-5-0"></span>1.2 Touches et diodes électroluminescentes

Sur sa face supérieure, FRITZ!WLAN Repeater est doté d'une touche et de plusieurs diodes électroluminescentes.

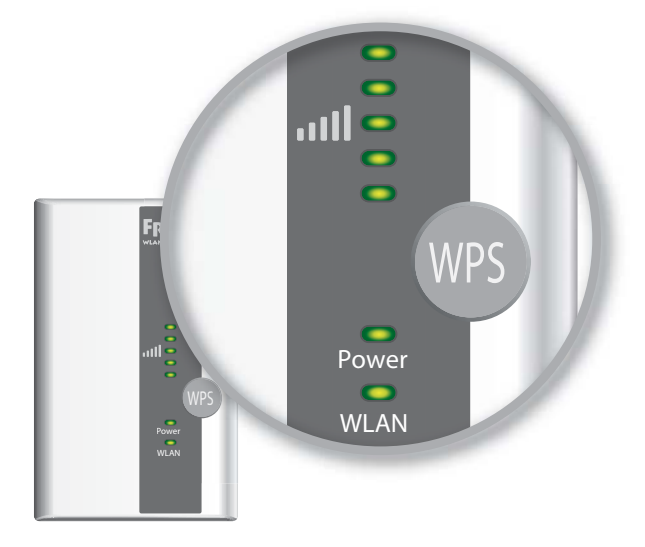

Diodes électroluminescentes et touche

#### <span id="page-5-1"></span>Touche

La touche vous permet de manier les fonctions suivantes :

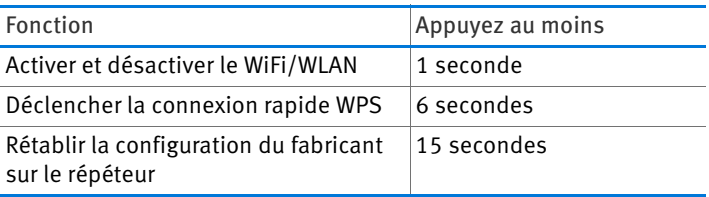

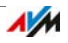

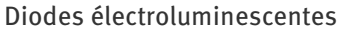

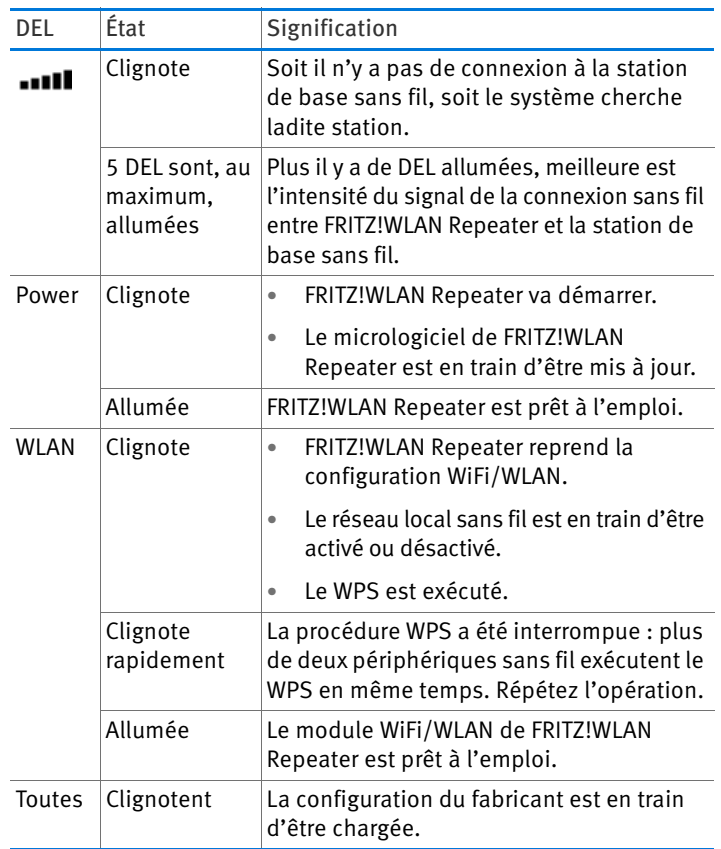

# <span id="page-6-0"></span>1.3 Contenu à la livraison

- FRITZ!WLAN Repeater 310
- Version imprimée de la notice abrégée

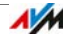

# <span id="page-7-0"></span>2 Avant de connecter FRITZ!WLAN Repeater

Veuillez lire ce chapitre avant de raccorder FRITZ!WLAN Repeater au secteur et de le connecter à la station de base sans fil.

### <span id="page-7-1"></span>2.1 Conditions préalables à un bon fonctionnement

Pour le bon fonctionnement de FRITZ!WLAN Repeater 310, il faut que les conditions suivantes soient remplies :

- Votre station de base sans fil (point d'accès sans fil WiFi/WLAN) doit prendre en charge la norme IEEE 802.11n, 802.11g ou 802.11b dans la gamme de fréquences 2,4 GHz.
- La station de base sans fil doit prendre en charge l'attribution d'adresse IP automatique (DHCP).
- La station de base sans fil doit prendre en charge la transmission de protocoles basés sur IP / le protocole de résolution d'adresse.
- Pour une première configuration WiFi/WLAN : le SSID (nom du réseau local sans fil) de la station de base sans fil doit être réglé sur « visible » et le filtre d'adresses MAC de la station de base sans fil doit être désactivé. Ces deux paramètres sont configurés par défaut à la livraison de FRITZ!Box.
- Pour la fonction WPS : station de base sans fil compatible avec le WPS dotée d'un micrologiciel actuel.
- Pour une première configuration WiFi/WLAN sans le WPS : client WiFi/WLAN prenant en charge la norme de cryptage WPA ou WPA2.
- Pour une première configuration WiFi/WLAN avec l'assistant d'installation : Windows 7, Windows Vista ou Windows XP à partir de service pack 3 de Microsoft, accès à Internet.

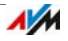

# <span id="page-8-0"></span>2.2 Sécurité et maniement

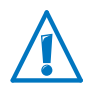

Lors du maniement de FRITZ!WLAN Repeater, veuillez respecter les consignes de sécurité suivantes afin de vous préserver, vous et le FRITZ!WLAN Repeater, de tout dommage.

- Ne laissez aucun liquide pénétrer à l'intérieur de FRITZ!WLAN Repeater car cela risquerait d'entraîner des décharges électriques ou des courts-circuits.
- FRITZ!WLAN Repeater est destiné à être utilisé à l'intérieur d'un bâtiment.
- <span id="page-8-1"></span>• N'ouvrez pas le boîtier de FRITZ!WLAN Repeater ! Ouvrir le boîtier alors que vous n'y êtes pas autorisé ou procéder à des réparations inappropriées peut mettre l'utilisateur en danger.
- N'installez pas FRITZ!WLAN Repeater pendant un orage !
- En cas d'orage, débranchez FRITZ!WLAN Repeater du réseau d'alimentation électrique.
- Branchez FRITZ!WLAN Repeater sur une prise de courant dans un endroit sec, sans poussière et sans exposition directe aux rayons du soleil.
- <span id="page-8-2"></span>• Respectez une distance suffisante entre l'appareil et d'éventuelles perturbations telles que les micro-ondes, les appareils électriques dotés d'un grand boîtier métallique, les radiateurs et les murs.

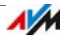

# <span id="page-9-0"></span>3 Connecter FRITZ!WLAN Repeater à la station de base

Le présent chapitre décrit comment connecter sans aucun fil le FRITZ!WLAN Repeater à votre FRITZ!Box ou à une autre station de base sans fil.

Vous pouvez aussi connecter deux ou plusieurs FRITZ!WLAN Repeater à votre FRITZ!Box.

### <span id="page-9-1"></span>3.1 Établir la connexion avec le WPS

Avec le WPS (Wi-Fi Protected Setup), vous pouvez établir rapidement une connexion sans fil, en toute sécurité et en toute simplicité. Utilisez le WPS si toutes ces conditions sont remplies :

### <span id="page-9-2"></span>Conditions préalables

La station de base sans fil doit prendre en charge le WPS.

Par exemple, les modèles actuels de FRITZ!Box prennent en charge le WPS.

Le WPS doit être activé sur la station de base sans fil.

Sur les modèles actuels de FRITZ!Box, le WPS est activé à la livraison. Sur les modèles plus anciens, activez le WPS dans l'interface utilisateur de FRITZ!Box sous « WiFi/WLAN / Sécurité / Connexion rapide WPS ».

- Il faut impérativement que la station de base sans fil utilise la norme de cryptage WPA ou WPA2.
- Le SSID (nom de réseau) de la station de base sans fil doit être visible. À la livraison, le SSID de FRITZ!Box est visible.
- Si le filtre d'adresses MAC de votre station de base sans fil est activé, il faut impérativement que l'adresse MAC de FRITZ!WLAN Repeater y soit saisie comme exception. Vous pouvez également désactiver le filtre d'adresses MAC jusqu'à ce que la connexion avec FRITZ!WLAN Repeater soit établie.

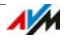

### Connecter FRITZ!WLAN Repeater à FRITZ!Box avec le **WPS**

Ce paragraphe décrit comment connecter FRITZ!WLAN Repeater à une FRITZ!Box avec le WPS.

Vous pouvez également connecter FRITZ!WLAN Repeater à une autre station de base sans fil prenant en charge le WPS suivant cette méthode. Dans ce cas, veuillez tenir compte des instructions figurant dans la documentation de votre station de base sans fil.

1. Branchez FRITZ!WLAN Repeater sur une prise de courant se trouvant à proximité de FRITZ!Box.

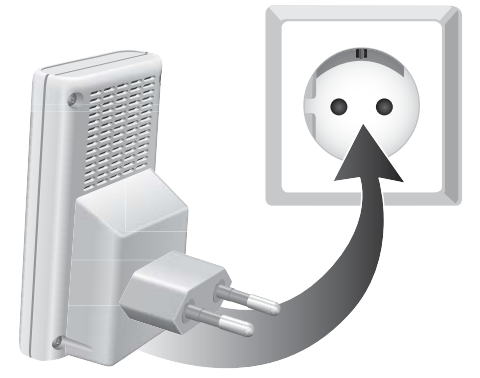

2. Appuyez sur la touche WPS de FRITZ!WLAN Repeater. Maintenez cette touche enfoncée jusqu'à ce que la diode électroluminescente « WLAN » commence à clignoter. Cette opération dure environ 6 secondes.

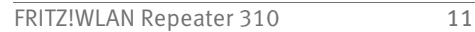

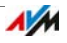

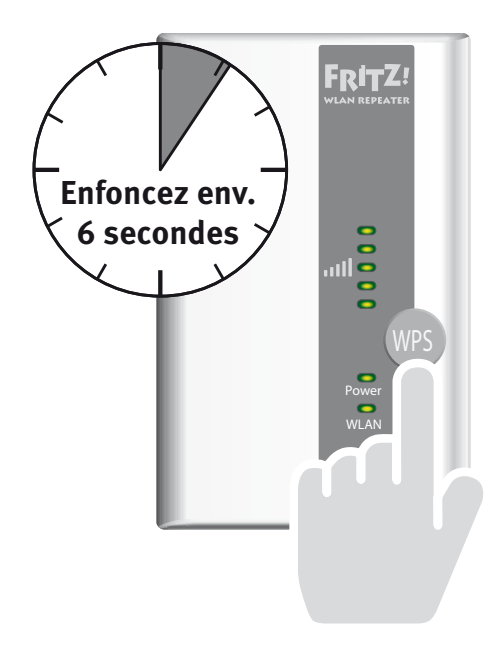

3. Dans un intervalle de deux minutes, appuyez sur la touche WLAN de FRITZ!Box. Maintenez la touche WLAN enfoncée jusqu'à ce que la diode électroluminescente « WLAN » de FRITZ!Box commence à clignoter. Cette opération dure environ 6 secondes.

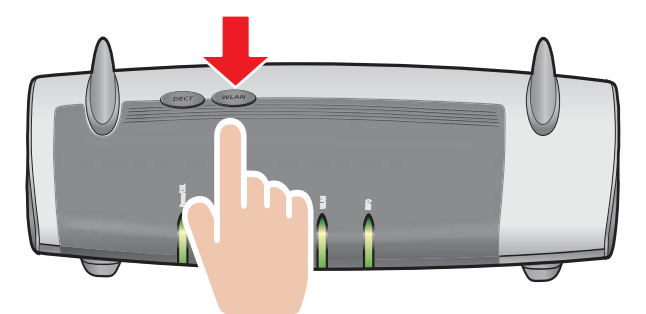

La connexion entre FRITZ!WLAN Repeater et FRITZ!Box est établie dès que les DEL indiquant l'intensité du signal sans fil restent allumées en permanence sur le répéteur.

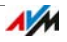

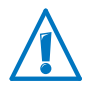

FRITZ!WLAN Repeater est préconfiguré de façon à reprendre automatiquement le nom de réseau (SSID) et la clé de réseau local sans fil de FRITZ!Box lorsqu'il s'y connecte.

Pour savoir comment vous pouvez désormais agrandir le rayon d'action de votre réseau local sans fil avec FRITZ!WLAN Repeater, cf. [page 17.](#page-16-0)

Pour savoir comment adapter la configuration de FRITZ!WLAN Repeater par le biais de son interface utilisateur, cf. [page 19.](#page-18-0)

# <span id="page-12-0"></span>3.2 Établir la connexion à l'aide de l'assistant en ligne

Si votre station de base sans fil ne prend pas en charge le WPS, vous pouvez la connecter à FRITZ!WLAN Repeater à l'aide de l'assistant en ligne.

Démarrez l'assistant en ligne sur votre ordinateur. Vous pouvez utiliser l'assistant en ligne si toutes ces conditions sont remplies :

# Conditions requises

- Windows 7, Windows Vista ou Windows XP à partir de service pack 3 doit être installé sur votre ordinateur.
- Votre ordinateur doit disposer d'un accès à Internet.
- Le SSID (nom de réseau) de la station de base sans fil doit être visible. À la livraison, le SSID de FRITZ!Box est visible.
- Si le filtre d'adresses MAC de votre station de base sans fil est activé, il faut impérativement que l'adresse MAC de FRITZ!WLAN Repeater y soit saisie comme exception. Vous pouvez également désactiver le filtre d'adresses MAC jusqu'à ce que la connexion avec FRITZ!WLAN Repeater soit établie.

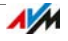

### Connecter FRITZ!WLAN Repeater à FRITZ!Box

1. Branchez FRITZ!WLAN Repeater sur une prise de courant se trouvant à proximité de FRITZ!Box.

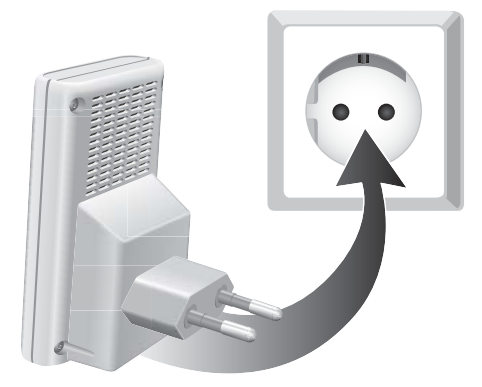

- 2. Ouvrez un navigateur Internet sur l'ordinateur.
- 3. Dans la ligne d'adresse du navigateur, saisissez [www.avm.de/em/repeater](http://www.avm.de/en/repeater).
- 4. Enregistrez l'assistant en ligne de FRITZ!WLAN Repeater 310 sur votre ordinateur.
- 5. Démarrez l'assistant en ligne en double-cliquant sur le fichier EXE exécutable.
- 6. Suivez les indications.

Une connexion sans fil sécurisée est établie entre FRITZ!WLAN Repeater et FRITZ!Box.

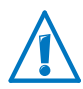

FRITZ!WLAN Repeater est préconfiguré de façon à reprendre automatiquement le nom de réseau (SSID) et la clé de réseau local sans fil de FRITZ!Box lorsqu'il s'y connecte.

Pour savoir comment vous pouvez désormais agrandir le rayon d'action de votre réseau local sans fil avec FRITZ!WLAN Repeater, cf. [page 17.](#page-16-0)

Pour savoir comment adapter la configuration de FRITZ!WLAN Repeater par le biais de son interface utilisateur, cf. [page 19.](#page-18-0)

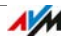

# <span id="page-14-0"></span>3.3 Établir la connexion manuellement

Cette méthode vous permet de connecter FRITZ!WLAN Repeater à votre station de base sans fil même si celle-ci ne prend pas en charge le WPS et même si vous ne pouvez pas utiliser l'assistant en ligne.

### Connecter FRITZ!WLAN Repeater à un ordinateur

1. Branchez FRITZ!WLAN Repeater sur une prise de courant se trouvant à proximité de FRITZ!Box.

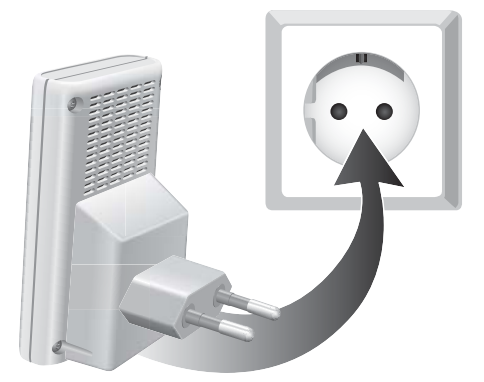

2. Établissez une connexion sans fil entre l'ordinateur et FRITZ!WLAN Repeater à l'aide du logiciel WiFi/WLAN de l'ordinateur. Utilisez la méthode de cryptage WPA ou WPA2 et la clé 00000000 (8 fois le zéro, préconfiguration de FRITZ!WLAN Repeater).

### Démarrer l'assistant Configuration

- 1. Démarrez un navigateur Internet sur l'ordinateur connecté à votre FRITZ!WLAN Repeater.
- 2. Dans la ligne d'adresse du navigateur, saisissez [fritz.repeater](http://fritz.repeater).
- 3. L'assistant Configuration de FRITZ!WLAN Repeater est lancé. Cliquez sur « Suivant » puis suivez les instructions.

Une connexion sans fil sécurisée est établie entre FRITZ!WLAN Repeater et FRITZ!Box.

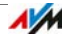

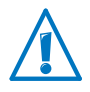

FRITZ!WLAN Repeater est préconfiguré de façon à reprendre automatiquement le nom de réseau (SSID) FRITZ!Box et la clé de réseau local sans fil de FRITZ!Box lorsqu'il s'y connecte.

Pour savoir comment vous pouvez désormais agrandir le rayon d'action de votre réseau local sans fil avec FRITZ!WLAN Repeater, cf. [page 17.](#page-16-0)

Pour savoir comment adapter la configuration de FRITZ!WLAN Repeater par le biais de son interface utilisateur, cf. [page 19.](#page-18-0)

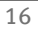

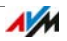

# <span id="page-16-0"></span>4 Agrandir le rayon d'action du réseau local sans fil

Ce chapitre décrit comment agrandir la portée de votre réseau local sans fil avec FRITZ!WLAN Repeater.

# <span id="page-16-1"></span>4.1 Condition préalable : connexion avec la station de base sans fil

FRITZ!WLAN Repeater doit être connecté à votre station de base sans fil.

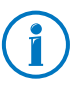

Pour savoir comment connecter FRITZ!WLAN Repeater à votre station de base sans fil, veuillez vous reporter au chapitre [Connecter FRITZ!WLAN Repeater à la station de base à partir](#page-9-0)  [de la page 10.](#page-9-0)

# <span id="page-16-2"></span>4.2 Choisir l'endroit idéal pour FRITZ!WLAN Repeater

Choisissez un endroit approprié, puis branchez-y FRITZ!WLAN Repeater sur une prise de courant.

Une fois le branchement effectué, la connexion avec votre station de base sans fil sera automatiquement rétablie. La configuration de FRITZ!WLAN Repeater est maintenue lorsque que vous le débranchez du secteur.

Au moment de choisir un endroit, veuillez tenir compte des points suivants :

• L'endroit idéal se situe à mi-chemin entre votre station de base sans fil et les périphériques sans fil devant être intégrés au réseau local sans fil par FRITZ!WLAN Repeater.

S'il n'y a pas de prises de courant à cet endroit, veuillez tester différents emplacements.

• Les DEL **...** affichent la qualité du signal radio reçu par FRITZ!WLAN Repeater depuis la station de base sans fil. Le signal radio retransmis par FRITZ!WLAN Repeater sera d'autant meilleur que la qualité du signal radio reçu sera bonne.

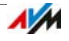

• Respectez une distance suffisante entre l'appareil et d'éventuelles sources de perturbation telles que les micro-ondes, les appareils électriques dotés d'un grand boîtier métallique, les radiateurs et les murs.

# <span id="page-17-0"></span>4.3 Intégrer des périphériques sans fil au réseau local sans fil

<span id="page-17-1"></span>Configuration du réseau local sans fil (WLAN) de FRITZ!WLAN Repeater

FRITZ!WLAN Repeater est préconfiguré de façon à reprendre automatiquement le nom de réseau (SSID) et la clé de réseau local sans fil de la station de base sans fil lorsqu'il se connecte à cette dernière.

C'est pourquoi au sein de votre réseau local sans fil, votre FRITZ!WLAN Repeater est accessible sous le même nom de réseau local sans fil (SSID) que votre station de base sans fil (par exemple FRITZ!Box).

<span id="page-17-2"></span>Établir une connexion sans fil

- 1. Ouvrez le logiciel WiFi/WLAN de votre ordinateur ou d'un autre périphérique sans fil.
- 2. Lancez la recherche de périphériques sans fil se trouvant à proximité.
- 3. Dans la liste des périphériques sans fil qui ont été trouvés, sélectionnez le nom de réseau local sans fil (SSID) de votre station de base sans fil.

Sur certains périphériques sans fil, le SSID de la station de base sans fil figurera deux fois dans la liste de résultats si le périphérique se trouve à la fois dans le rayon d'action de la station de base et dans celui de FRITZ!WLAN Repeater. Sélectionnez l'un des deux SSID au choix. Votre ordinateur se connecte automatiquement au périphérique sans fil dont le signal est le plus fort.

4. Établissez la connexion sans fil.

Dès que la connexion sans fil est établie, le périphérique sans fil bénéficie d'un accès au réseau local sans fil et à la connexion Internet de la station de base sans fil.

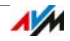

# <span id="page-18-0"></span>5 Interface utilisateur de FRITZ!WLAN Repeater

FRITZ!WLAN Repeater a une interface utilisateur que vous pouvez ouvrir sur votre ordinateur à l'aide d'un navigateur Internet.

L'interface utilisateur vous permet de modifier la configuration de FRITZ!WLAN Repeater, d'activer ou de désactiver certaines fonctions et de procéder à une mise à jour du micrologiciel.

Dans l'aide en ligne de l'interface utilisateur, vous trouverez des descriptions et des instructions complètes sur la configuration et les fonctions de FRITZ!WLAN Repeater.

### <span id="page-18-1"></span>5.1 Ouvrir l'interface utilisateur

Vous pouvez ouvrir l'interface utilisateur sur tout ordinateur connecté à FRITZ!WLAN Repeater ou à la station de base sans fil.

- 1. Ouvrez un navigateur Internet sur votre ordinateur.
- 2. Dans la ligne d'adresse du navigateur, saisissez [fritz.repeater](http://fritz.repeater).

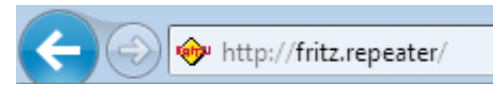

L'interface utilisateur s'affiche.

Si l'interface utilisateur ne s'affiche pas, veuillez lire les indications se trouvant dans le paragraphe [L'interface utilisateur](#page-22-0)  [ne s'affiche pas en page 23.](#page-22-0)

# <span id="page-18-2"></span>5.2 Protéger l'interface utilisateur avec un mot de passe

Vous pouvez protéger l'interface utilisateur avec un mot de passe. Ce mot de passe vous sera demandé à chaque fois que vous ouvrirez l'interface utilisateur. Cette mesure protège les paramètres de votre FRITZ!WLAN Repeater contre tout accès illicite.

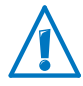

Nous vous recommandons fortement de configurer le mot de passe pour l'interface utilisateur.

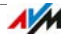

### Configurer le mot de passe

Tant qu'aucun mot de passe n'est configuré, vous êtes prié à chaque fois que vous ouvrez l'interface utilisateur de saisir un mot de passe. Si vous avez désactivé ce rappel, configurez le mot de passe comme suit :

- 1. Sur l'interface utilisateur, passez au menu « Système / Mot de passe ».
- 2. Saisissez un mot de passe puis enregistrez ce mot de passe en cliquant sur « Appliquer ».

Le mot de passe est activé.

Déconnexion de l'interface utilisateur

Lorsque le mot de passe est activé, vous pouvez vous déconnecter à tout moment de l'interface utilisateur. Pour ce faire, cliquez sur <sup>@</sup> Déconnecter.

Si vous ne cliquez pas sur l'interface utilisateur pendant plus de 10 minutes, vous en êtes automatiquement déconnecté. Sont exclues de cette règle les pages qui sont constamment actualisées, comme la page « Aperçu ». Sur ces pages, aucune déconnexion automatique n'a lieu.

# <span id="page-19-0"></span>5.3 Procéder à une mise à jour du micrologiciel

Sur Internet, AVM propose des mises à jour gratuites du micrologiciel de votre FRITZ!WLAN Repeater. Le micrologiciel est un logiciel qui pilote toutes les fonctions de FRITZ!WLAN Repeater.

- 1. Ouvrez l'interface utilisateur de FRITZ!WLAN Repeater.
- 2. Cliquez sur « Assistants » puis démarrez l'assistant « Mise à jour du micrologiciel ».

L'assistant regarde s'il existe un nouveau micrologiciel pour votre FRITZ!WLAN Repeater.

S'il existe un nouveau micrologiciel, l'assistant affiche la version du nouveau micrologiciel en question. En cliquant sur le lien, vous obtiendrez des informations sur ce micrologiciel. Lisez ces informations avant de lancer la mise à jour.

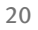

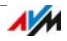

3. Pour télécharger un nouveau micrologiciel sur FRITZ!WLAN Repeater, cliquez sur « Démarrer la mise à jour du micrologiciel maintenant ».

La mise à jour du micrologiciel commence et la DEL Power de FRITZ!WLAN Repeater se met à clignoter.

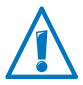

Ne coupez pas l'alimentation en courant de FRITZ!WLAN Repeater pendant la mise à jour du micrologiciel !

La mise à jour du micrologiciel est terminée lorsque la DEL Power ne clignote plus.

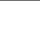

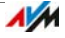

# <span id="page-21-0"></span>6 Aide en cas d'erreur

# <span id="page-21-1"></span>6.1 Les DEL ne sont pas allumées

Les diodes électroluminescentes de FRITZ!WLAN Repeater ne sont pas allumées.

Cause

FRITZ!WLAN Repeater n'a pas de courant.

#### Remède

- Vérifiez si FRITZ!WLAN Repeater est raccordé au réseau d'alimentation électrique.
- Vérifiez si la prise de courant utilisée est alimentée en courant. A cette fin, branchez-y un appareil électrique dont vous savez qu'il fonctionne.

#### Cause

L'affichage de FRITZ!WLAN Repeater est complètement éteint.

#### Remède

Appelez l'interface utilisateur de FRITZ!WLAN Repeater sur votre navigateur Internet (cf. [page 19\)](#page-18-0). Activez sous le menu « Système / Affichage » l'option « Messages de statut toujours visibles » et cliquez sur « Appliquer » afin d'enregistrer la configuration.

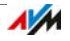

# <span id="page-22-0"></span>6.2 L'interface utilisateur ne s'affiche pas

L'interface utilisateur de FRITZ!WLAN Repeater ne s'affiche pas dans le navigateur Internet.

Cause

L'interface utilisateur de FRITZ!WLAN Repeater n'est pas accessible sous l'adresse « fritz.repeater ».

Remède

Ouvrez l'aperçu du réseau de votre station de base sans fil. Notez l'adresse IP qui y est indiquée pour votre FRITZ!WLAN Repeater. Saisissez cette adresse IP dans la ligne d'adresse du navigateur.

### <span id="page-22-1"></span>6.3 Aucune connexion avec la station de base sans fil

Il n'est pas possible d'établir une connexion sans fil entre FRITZ!WLAN Repeater et la station de base sans fil.

Cause

FRITZ!WLAN Repeater se trouve en dehors du rayon d'action de la station de base sans fil.

#### Remède

Réduisez la distance entre les deux périphériques. Branchez FRITZ!WLAN Repeater sur une prise de courant située à un autre endroit.

#### Cause

La fonction WiFi/WLAN de votre station de base sans fil est désactivée.

#### Remède

Activez la fonction WiFi/WLAN.

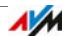

#### Cause

Vous essayez d'enregistrer FRITZ!WLAN Repeater à la station de base sans fil à l'aide de la fonction WDS (Wireless Distribution System).

#### Remède

FRITZ!WLAN Repeater ne prend pas en charge le WDS. Pour savoir comment connecter FRITZ!WLAN Repeater à la station de base sans fil, cf. [Connecter FRITZ!WLAN Repeater à la](#page-9-0)  [station de base en page 10.](#page-9-0)

#### Cause

Un autre réseau local sans fil se trouvant à proximité provoque des perturbations.

#### Remède

Veuillez tester un autre canal radio. Si possible, configurez la sélection automatique du canal radio sur la station de base sans fil.

### <span id="page-23-0"></span>6.4 Aucune connexion sans fil avec un ordinateur

Il n'est pas possible d'établir une connexion sans fil entre FRITZ!WLAN Repeater et un ordinateur.

Cause

L'adaptateur sans fil de l'ordinateur n'est pas opérationnel.

#### Remède

Sur certains ordinateurs portables, l'adaptateur sans fil intégré doit être activé à l'aide d'un interrupteur. Vérifiez que l'adaptateur sans fil est activé.

#### Cause

L'ordinateur se trouve en dehors du rayon d'action de FRITZ!WLAN Repeater.

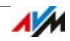

#### Remède

Réduisez la distance séparant votre ordinateur de FRITZ!WLAN Repeater.

#### Cause

FRITZ!WLAN Repeater n'est pas encore connecté à la station de base sans fil.

#### Remède

Connectez FRITZ!WLAN Repeater à la station de base sans fil (cf. [Connecter FRITZ!WLAN Repeater à la station de base à](#page-9-0)  [partir de la page 10](#page-9-0)).

#### Cause

La méthode de cryptage configurée sur FRITZ!WLAN Repeater n'est pas la même que celle du logiciel WiFi/WLAN de votre ordinateur.

#### Remède

Configurez la même méthode de cryptage sur le logiciel WiFi/WLAN de votre ordinateur que sur FRITZ!WLAN Repeater. Sur l'interface utilisateur ([page 19\)](#page-18-0), vous pouvez vérifier la méthode de cryptage configurée dans FRITZ!WLAN Repeater.

Lors de la connexion à la station de base sans fil, FRITZ!WLAN Repeater reprend le nom de réseau (SSID) et la clé de réseau local sans fil de la station. Si la connexion a été établie avec le WPS, la méthode de cryptage WPA/WPA2 a été configurée sur la station de base.

#### Cause

Seulement en cas d'utilisation des services de réseau local sans fil (WZC) sur Windows XP avec service pack 2 : le correctif (patch) de Microsoft pour le WPA2 (IEEE 802.11 i) n'est pas installé.

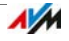

#### Remède

Installez le service pack 3.

#### Cause

Un autre réseau local sans fil se trouvant à proximité de FRITZ!WLAN Repeater et de la station de base sans fil provoque des perturbations.

#### Remède

Veuillez tester un autre canal radio. Si possible, configurez la sélection automatique du canal radio sur la station de base sans fil. Votre FRITZ!WLAN Repeater utilisera alors automatiquement le même canal.

### <span id="page-25-0"></span>6.5 Débit trop faible pour le WiFi N / WLAN N

Tout périphérique sans fil (par exemple un ordinateur) connecté à FRITZ!WLAN Repeater doit recourir à la norme 802.11n (WiFi N / WLAN N) pour vitesses de transmission élevées. Toutefois, les vitesses de transmission atteintes sont trop faibles pour le WiFi N / WLAN N.

Cause

Une méthode de cryptage autre que le WPA2 a été configurée sur FRITZ!WLAN Repeater, la station de base sans fil ou sur les deux périphériques.

#### Remède

Vous pouvez utiliser la norme WLAN 802.11n uniquement avec la méthode de cryptage WPA2. Faites passer la méthode de cryptage au WPA2 dans votre station de base sans fil et dans FRITZ!WLAN Repeater.

Vous pouvez également utiliser la norme WLAN 802.11n dans des réseaux locaux sans fil non cryptés (ouverts). Cependant, un réseau local sans fil ouvert constitue un risque pour la sécurité. C'est pourquoi nous recommandons expressément de toujours crypter les réseaux locaux sans fil !

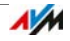

### <span id="page-26-0"></span>6.6 Aucun accès possible aux périphériques au sein du réseau

Il est impossible d'accéder aux autres périphériques se trouvant dans le réseau.

Cause

Un pare-feu fonctionne sur les périphériques.

Remède

Autorisez l'accès au réseau dans le pare-feu.

Cause

Les périphériques ne sont pas configurés pour obtenir automatiquement l'adresse IP.

#### Remède

Configurez les périphériques conformément aux instructions du paragraphe [Obtenir automatiquement l'adresse IP à partir](#page-27-0)  [de la page 28](#page-27-0).

Cause

Les périphériques ne sont pas liés au TCP/IP.

#### Remède

Vérifiez le raccordement au secteur de la carte réseau du périphérique en question. Vous trouverez des instructions complémentaires dans la documentation de votre système d'exploitation.

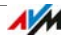

### <span id="page-27-0"></span>Obtenir automatiquement l'adresse IP

Ce paragraphe décrit comment configurer l'obtention automatique d'une adresse IP sur les ordinateurs au sein du réseau.

<span id="page-27-1"></span>Obtenir automatiquement l'adresse IP sous Windows

1. Ouvrez les connexions réseau :

Windows XP : Sélectionnez « Démarrer / Exécuter », saisissez « ncpa.cpl » puis cliquez sur « OK ».

Windows 7 et Windows Vista : cliquez sur « Démarrer », saisissez « ncpa.cpl » dans la ligne de recherche du menu « Démarrer » puis appuyez sur « Entrée ».

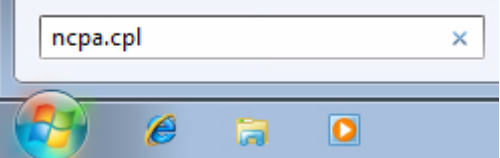

- 2. Cliquez avec le bouton droit de la souris sur la connexion réseau de l'ordinateur puis sélectionnez « Propriétés ».
- 3. Windows XP : Sous « Cette connexion utilise les éléments suivants », sélectionnez l'entrée « Protocole Internet version (TCP/IP) ».

Windows 7 et Windows Vista : Sous « Cette connexion utilise les éléments suivants », sélectionnez l'entrée « Protocole Internet version 4 (TCP/IPv4) ».

- 4. À cet effet, cliquez sur le bouton « Propriétés ».
- 5. Activez les options « Obtenir une adresse IP automatiquement » et « Obtenir les adresses des serveurs DNS automatiquement ».

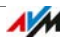

Saisie de « ncpa.cpl » dans Windows 7

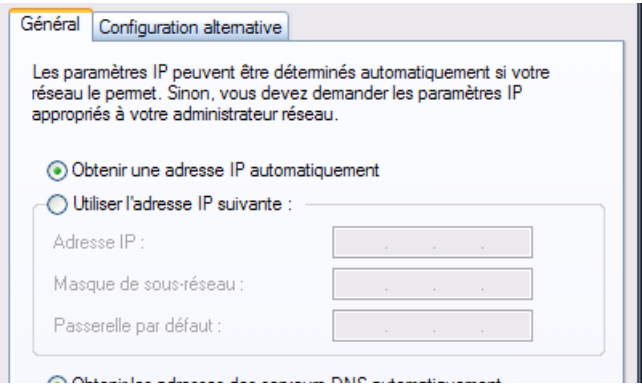

- 6. Cliquez sur « OK » pour enregistrer vos paramètres.
- 7. Uniquement dans Windows 7 et Windows Vista : activez les options « Obtenir une adresse IP automatiquement » et « Obtenir les adresses des serveurs DNS automatiquement » également pour le protocole Internet Version 6 (TCP/IPv6).

Désormais, l'ordinateur reçoit une adresse IP de la part de la station de base sans fil.

<span id="page-28-0"></span>Obtenir automatiquement l'adresse IP sous Mac OS X

- 1. Dans le menu Pomme, sélectionnez « Préférences système ».
- 2. Dans la fenêtre « Préférences système », cliquez sur l'icône « Réseau ».
- 3. Dans la fenêtre « Réseau », sélectionnez dans le menu « Afficher » l'option « Ethernet intégré ».
- 4. Passez sur l'onglet « TCP/IP », puis sélectionnez dans le menu « Configurer IPv4 » l'option « DHCP ».
- 5. Cliquez sur « Appliquer ».

Désormais, l'ordinateur reçoit une adresse IP de la part de la station de base sans fil.

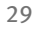

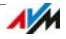

# <span id="page-29-0"></span>7 Données techniques

# <span id="page-29-1"></span>7.1 Caractéristiques matérielles

- Dimensions  $(L \times P \times H)$ : environ 51,5 x 66,5 x 81 mm
- Tension de service : 230 V / 50 Hz
- Consommation d'énergie totale : environ 3 watts
- Poids: environ 63 g
- Antennes : deux antennes bi-bande intégrées
- WiFi/WLAN : IEEE 802.11n, compatible avec IEEE 802.11g/b
- WiFi/WLAN : WEP 64/128, WPA, WPA2 (802.11i)
- WiFi/WLAN : 2,4 GHz max. 100 mW
- WLAN : vitesse de transmission allant jusqu'à 300 bit/s (brut) ; le débit de données utiles pouvant être véritablement atteint se situe en dessous de cette valeur.
- Température de service : 0 °C à +40 °C

### <span id="page-29-2"></span>7.2 Interface utilisateur et affichage

- Configuration et messages d'état dans le navigateur Internet d'un ordinateur connecté
- Touche « WPS » pour piloter le WiFi/WLAN, WPS et rétablir la configuration
- Affichage DEL pour les informations sur la connexion, l'activité et le statut

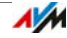

# <span id="page-30-0"></span>8 Guide du service client

Si vous avez une question ou un problème, nous sommes là pour vous aider ! Ici, vous trouverez des précisions sur tout ce qui a trait au support après vente - qu'il s'agisse des manuels d'utilisateur, des foires aux questions (FAQ), des mises à jour ou du support technique.

### <span id="page-30-1"></span>8.1 Documentations relatives à FRITZ!WLAN Repeater

<span id="page-30-4"></span>Aide dans l'interface utilisateur

Dans l'interface utilisateur de FRITZ!WLAN Repeater, vous trouverez des informations complètes sur la configuration et les fonctions de FRITZ!WLAN Repeater via les boutons « Aide ».

<span id="page-30-5"></span>Manuel

Vous pouvez ouvrir et télécharger ce manuel à l'adresse suivante sur Internet :

### [www.avm.de/en/service/manuals](http://www.avm.de/en/service/manuals)

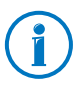

Afin de pouvoir lire des documents en format PDF, vous avez la possibilité de télécharger gratuitement, sur Internet, la version actuelle d'Adobe Acrobat Reader à l'adresse suivante : [www.adobe.de.](http://www.adobe.de)

# <span id="page-30-2"></span>8.2 Informations sur Internet

Sur Internet, AVM vous propose des informations détaillées sur votre produit AVM, tout en vous prévenant de l'arrivée de nouveaux produits et de nouvelles versions de produits.

### <span id="page-30-3"></span>Base de connaissances d'AVM

Nous souhaitons vous simplifier autant que possible l'utilisation de nos produits. En cas de problème, un petit conseil suffit généralement à le régler.

Dans notre base de connaissances d'AVM, vous trouverez, sous forme de dialogues clairement structurés, une aide immédiate et des réponses à vos questions. Dans une structure de navigation guidée, nous vous proposons une

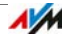

multitude de solutions précises. Vous trouverez la base de connaissances d'AVM sur les pages Internet d'AVM dans la section « Service » :

<http://service.avm.de/support/en>

### <span id="page-31-0"></span>8.3 Aide du support technique

En cas de problèmes avec FRITZ!WLAN Repeater, nous vous recommandons de suivre la démarche suivante :

1. Si quelque chose devait ne pas fonctionner, vous trouverez de premiers conseils dans le chapitre [Aide en cas](#page-21-0)  [d'erreur à partir de la page 22](#page-21-0).

Vous y trouverez également des conseils pour tout problème d'établissement de la connexion.

2. Lisez les conseils de la base de connaissances d'AVM dans la section « Service » :

<http://service.avm.de/support/en>

Vous y trouverez des réponses aux questions que nos clients posent fréquemment au support technique.

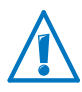

Avant de vous adresser au support technique, nous vous prions de bien vouloir consulter les sources d'informations énumérées ci-dessus.

# <span id="page-31-1"></span>Support technique par courrier électronique

Vous pouvez nous envoyer votre question par courrier électronique à tout moment, en l'adressant (en anglais) à notre département du support après-vente sur Internet. Vous pourrez joindre ce département à l'adresse suivante :

### [service.avm.de/supportformular/en](http://service.avm.de/supportformular/en)

1. Dans la section Support, sélectionnez le groupe de produits et le produit pour lesquels vous avez besoin d'aide.

Vous recevez une sélection de questions fréquemment posées.

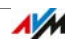

- 2. Si vous avez besoin d'une aide supplémentaire, vous parviendrez au formulaire du courrier électronique via le bouton « Next ».
- 3. Remplissez le formulaire puis envoyez-le à AVM en cliquant sur le bouton « Submit support request ».

L'équipe de notre support technique vous répondra par courrier électronique.

# <span id="page-32-0"></span>Garantie du fabricant

En tant que fabricant de ce produit original, nous vous offrons 5 ans de garantie sur le matériel. La garantie commence à courir à compter de la date d'achat par le premier utilisateur final. Vous pourrez prouver le respect du délai de garantie en présentant l'original de la facture ou des documents similaires. Vos droits à garantie découlant du contrat d'achat de même que vos droits légaux ne sont pas limités par cette garantie.

Pendant la période de garantie, nous remédions à toute défectuosité inopinée du produit qui serait incontestablement à imputer à des vices de matériel ou de fabrication. Cependant, nous avons le regret de devoir exclure toute défectuosité qui résulterait d'une installation non conforme aux instructions, d'un maniement inapproprié, du non respect du manuel d'utilisation, d'une usure normale ou encore de dysfonctionnements dans l'environnement du système (matériel ou logiciel de tierces personnes). Nous sommes libres de choisir entre une réparation ou une livraison de remplacement. La présente garantie n'établit aucun autre droit que le droit, mentionné dans les présentes conditions de garantie, à la suppression des défectuosités du produit.

Nous vous garantissons que le logiciel est conforme aux spécifications générales mais ne vous garantissons pas qu'il correspond à vos besoins individuels. Les frais d'expédition ne vous seront pas remboursés. Tout produit remplacé redevient notre propriété. Les prestations de garantie n'entraînent ni une prolongation ni un renouvellement de la période de garantie. Si nous refusons un droit à garantie, ce droit est frappé de prescription au plus tard six mois après notre refus.

La présente garantie est soumise au droit allemand à l'exclusion de la Convention des Nations Unies sur les contrats de vente internationale de marchandises (CVIM).

© AVM GmbH 2012. Tous droits réservés. Documentation établie en 12/2012

AVM Audiovisuelles Marketing und Computersysteme GmbH Alt-Moabit 95 D-10559 Berlin **ALLEMAGNE** 

AVM sur Internet : [www.avm.de/en](http://www.avm.de/en)

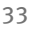

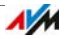

# <span id="page-33-0"></span>Volet juridique

# <span id="page-33-1"></span>Mentions légales

La présente documentation et les programmes (logiciels) qui lui sont associés sont protégés par les lois sur les droits d'auteur. AVM accorde le droit non exclusif d'utiliser le logiciel qui est exclusivement cédé en format de code objet. Le titulaire de la licence n'a le droit de créer qu'une seule copie du logiciel, dont l'usage sera exclusivement réservé à des fins de sauvegarde (copie de sauvegarde).

AVM se réserve tous les droits qui ne sont pas expressément accordés. Sans autorisation écrite préalable, et sauf dans les cas permis par la loi, la présente documentation et le logiciel ne sauraient notamment

- être reproduits, diffusés ou rendus accessibles au public de quelque manière que ce soit,
- être modifiés, désassemblés, rétroconçus, traduits, décompilés ou ouverts entièrement ou partiellement – de quelque manière que ce soit et être ensuite reproduits, diffusés ou rendus accessibles au public de quelque manière que ce soit.

La présente documentation et le logiciel ont été élaborés avec le plus grand soin et leur conformité a été contrôlée en fonction de l'état actuel de la technique. AVM GmbH n'offre aucune garantie et n'engage sa responsabilité, ni expressément, ni tacitement, quant à la qualité, aux performances et au caractère marchand de son produit pour atteindre un but déterminé qui divergerait des performances couvertes par la description du produit. Le titulaire de la licence assume seul le risque de dangers et de défectuosités pouvant éventuellement résulter de l'utilisation du produit.

AVM ne pourra être tenue responsable de dommages résultant directement ou indirectement de l'utilisation de la documentation ou du logiciel, ou bien encore de dommages accessoires ou indirects, que dans le cas de la préméditation ou d'une négligence grave. AVM exclut expressément toute responsabilité pour la perte ou la détérioration de matériel, de logiciels ou de données suite à des défectuosités ou à des destructions directes ou indirectes ainsi que pour tout coût (y compris les coûts de télécommunications) qui seraient liés à la documentation ou au logiciel et seraient imputables à des installations défectueuses qui n'auraient pas été effectuées par AVM.

Le logiciel et les informations contenues dans la présente documentation peuvent être modifiés sans avis préalable particulier au nom du progrès technique.

En tant que fabricant de ce produit original, nous vous offrons une garantie de fabricant. Vous trouverez les conditions de cette garantie sur la [page 33](#page-32-0) de la présente documentation.

#### © AVM GmbH 2012. Tous droits réservés. Documentation établie en 12/2012

AVM Audiovisuelles Marketing und Computersysteme GmbH Alt-Moabit 95 D-10559 Berlin **ALLEMAGNE** 

#### AVM sur Internet : [www.avm.de/en](http://www.avm.de/en)

Marques : sauf indication contraire, toutes les marques de commerce mentionnées sont des marques de la société AVM protégées par la loi. Cela vaut particulièrement pour les noms de produits et les logos. Microsoft, Windows et le logo de Windows sont des marques de Microsoft Corporation aux États-Unis et/ou dans d'autres pays. Tous les autres noms de produits et de sociétés sont des marques de leurs titulaires respectifs.

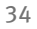

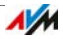

# <span id="page-34-0"></span>Déclaration de conformité CE

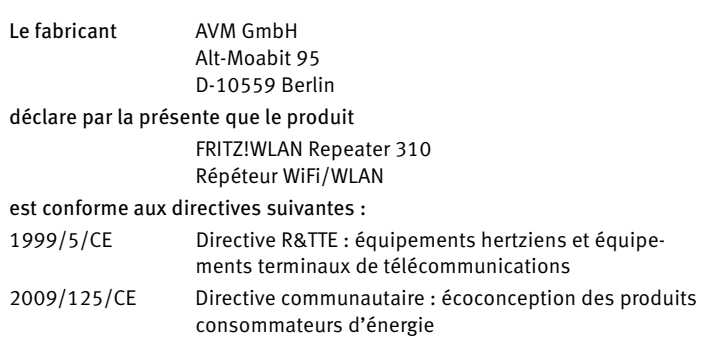

Pour l'évaluation de la conformité, il a été fait appel aux normes suivantes :

- EN 60950-1:2006 + A11:2009 + A1:2010
- EN 55024:2010
- EN 301 489-1 V1.8.1
- EN 301 489-17 V2.1.1
- EN 300 328 V1.7.1
- EN 301 893 V1.6.1
- EN 50371:2002

La conformité du produit aux normes et directives mentionnées ci-dessus est confirmée par la marque CE de conformité.

P. Fax l

Berlin, le 24/05/2012 Peter Faxel, directeur technique

#### Spécificités nationales

La technologie sans fil (WiFi/WLAN) de cet appareil est destinée à une utilisation dans tous les pays de l'Union européenne ainsi qu'en Suisse, en Norvège et en Islande. En France, seule l'utilisation dans des lieux fermés est autorisée.

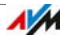

## <span id="page-35-0"></span>Instructions relatives à l'élimination des équipements

Conformément aux directives européennes, FRITZ!WLAN Repeater 310 et toutes les pièces électroniques faisant partie de la livraison ne doivent pas être jetées dans les ordures ménagères.

Si vous deviez ne plus utiliser FRITZ!WLAN Repeater 310, veuillez le remettre à un dépôt pour appareils électriques et électroniques usagés.

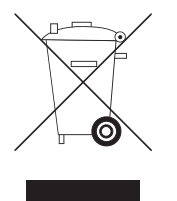

Symbole utilisé pour la collecte sélective des équipements électriques et électroniques

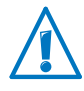

Veuillez tenir compte du symbole utilisé pour la collecte sélective des équipements électriques et électroniques. FRITZ!WLAN Repeater 310 et les pièces électroniques reçues à la livraison doivent être éliminées séparément des ordures ménagères.

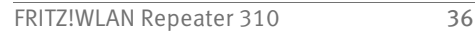

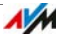

# <span id="page-36-0"></span>Index

# A

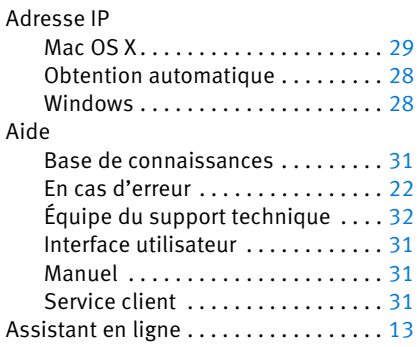

# B

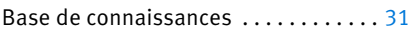

# C

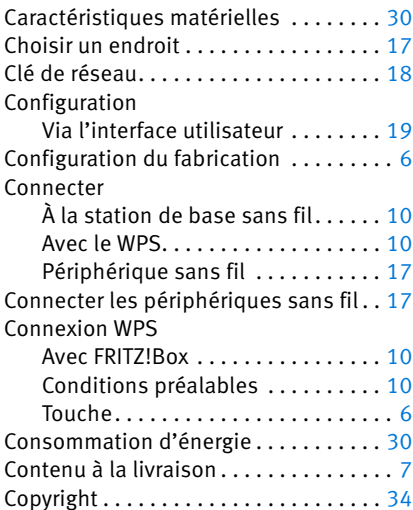

# D

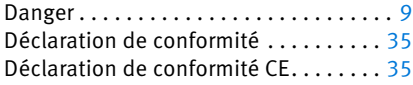

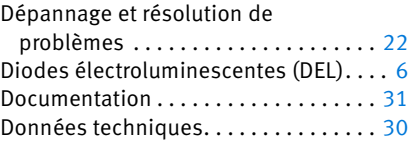

# É

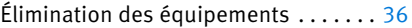

### F

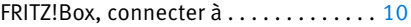

### G

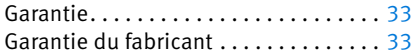

### I

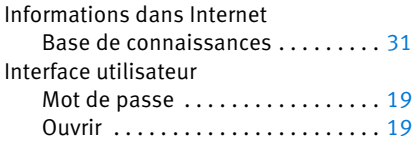

# L

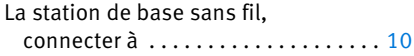

# M

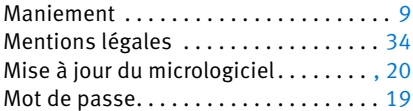

# N

Nom du réseau local sans fil . . . . . . . . [18](#page-17-1)

#### P

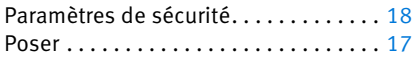

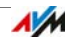

# R

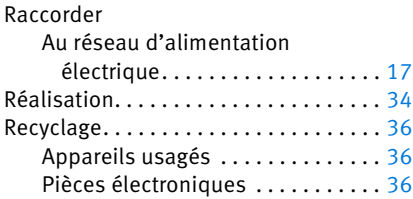

# S

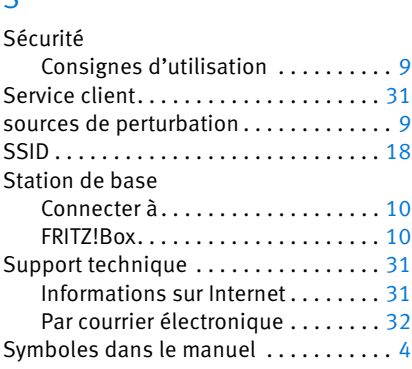

# T

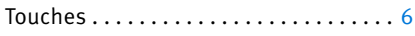

# U

Utilisation Via l'interface utilisateur

### W

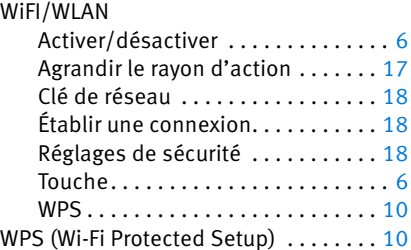

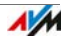